# **Troubleshoot ACI Intra-Fabric Forwarding - Tools**

# **Contents**

**Introduction** Background Information What Can These Tools Help With? **SPAN and ERSPAN** ELAM **Overview** ASICs ASICs table ELAM trigger in-select ELAM trigger out-select ELAM set conditions Viewing the ELAM report Full ELAM example ELAM Assistant application **ElamAssistant** ElamAssistant Detail **fTriage Examples Tcpdump** On-demand Atomic Counters

## **Introduction**

This document describes tools natively included in ACI that can be used to debug forwarding problems.

# **Background Information**

The material from this document was extracted from the [Troubleshooting Cisco Application Centric](https://www.cisco.com/c/dam/en/us/td/docs/switches/datacenter/aci/apic/sw/4-x/troubleshooting/Cisco_TroubleshootingApplicationCentricInfrastructureSecondEdition.pdf) [Infrastructure, Second Edition](https://www.cisco.com/c/dam/en/us/td/docs/switches/datacenter/aci/apic/sw/4-x/troubleshooting/Cisco_TroubleshootingApplicationCentricInfrastructureSecondEdition.pdf) book, specifically the **Intra-Fabric fowarding - Tools** chapter.

Additionally, deeper explanations of ELAM and Ftriage can be found in the CiscoLive On-Demand library in session [BRKDCN-3900b.](https://www.ciscolive.com/on-demand/on-demand-library.html?search=BRKDCN-3900b#/session/1655424228564001Qh2m)

# **What Can These Tools Help With?**

In order to troubleshoot a forwarding problem from an ACI perspective, understand:

1. Which switch is receiving a flow?

- 2. What forwarding decision is that switch making?
- 3. Is the switch dropping it?

ACI includes several tools which allow the user to gain in-depth insights into what is happening to a specific flow. The next several sections will demonstrate these tools in detail so only a high-level introduction is provided here.

## **SPAN and ERSPAN**

SPAN and ERSPAN are both tools that allow all or some traffic received at a specific location to be replicated to another location. The end device that the replicated traffic is sent to is expected to be running some type of packet sniffer/analyzer application. Traditional SPAN involves replicating traffic that is being received on one port and passing out through another port. ACI supports doing this in addition to ERSPAN.

ERSPAN follows the same concept except replicating the traffic out a local port; the replicated traffic is encapsulated in GRE and sent to a remote destination. In ACI, this ERSPAN destination must only be learned as a Layer 3 endpoint and it can be any EPG in any VRF.

It is a good idea to always have SPAN destinations connected to the fabric to minimize preparation time during troubleshooting and allow for rapid ERSPAN session config and capture.

### **ELAM**

#### **Overview**

Embedded Logic Analyzer Module (ELAM) is a tool that allows a user to set conditions in hardware and capture the first packet or frame that matches the set conditions. A successful capture will cause the ELAM status to show as 'triggered'. Once triggered, the ELAM is disabled and a dump can be collected to analyze the vast number of forwarding decisions that the switch ASIC is making with that packet/frame. ELAM is implemented at the ASIC level and will not impact CPU or other resources on the switch.

#### **The forwarding examples in this book will use ELAM as a means of verifying what is happening with the flow. Examples will show both the leaf CLI version and the ELAM Assistant App.**

This guide will not cover usage of ELAM on first generation leaf switches (switches without EX, FX, or FX2 suffix).

Before using the tool, it is important to understand the structure of the command syntax.

Example on leaf CLI:

vsh lc  $\qquad \qquad$  [This command enters the line card shell where ELAMs are run] debug platform internal <asic> elam asic 0 [refer to the ASICs table] Set Conditions to Trigger

```
running]
trigger init in-select <number> out-select <number> [determines what information about a packet
is displayed and which conditions can be set]
set outer/inner [sets conditions]
start [starts the trigger]
status [checks if a packet is captured]
Generate the Dump containing the packet analysis
```
ereport [display detailed forwarding decision for the packet]

Continue to enter the 'status' command to view the state of the trigger. Once a packet matching the defined conditions is detected on the ASIC, the output of 'status' will show 'triggered'. Once the ELAM has been triggered, the details of the switch forwarding decisions can be shown with 'ereport'. Prior to ACI version 4.2, 'report' must be used.

#### **ASICs**

Within the ELAM syntax, note that the ASIC must be specified. Since the ASIC is dependent on the switch model, refer to this table to determine which ASIC to specify:

#### **ASICs table**

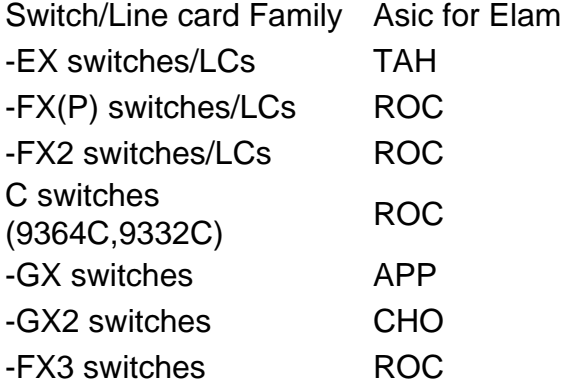

#### **ELAM trigger in-select**

The other component of the ELAM that must be understood when running from the CLI is the 'inselect'. The 'in-select' defines which headers the packet/frame is expected to have, and which to match on.

For example, a packet coming from a downlink port that is not VXLAN encapsulated would only have outer Layer 2, Layer 3, and Layer 4 headers.

A packet coming from a front-panel (downlink) port that is VXLAN encapsulated (such as Cisco ACI Virtual Edge in VXLAN mode) or coming from an upstream spine would have VXLAN encapsulation. This means it would have potentially both outer and inner Layer 2, Layer 3, and Layer 4 headers.

All trigger options are as follows:

```
module-1(DBG-elam)# trigger init in-select ?
```
- 10 Outerl4-innerl4-ieth
- 13 Outer(l2|l3|l4)-inner(l2|l3|l4)-noieth
- 14 Outer(l2(vntag)|l3|l4)-inner(l2|l3|l4)-ieth
- 15 Outer(l2|l3|l4)-inner(l2|l3|l4)-ieth
- 6 Outerl2-outerl3-outerl4
- 7 Innerl2-innerl3-innerl4
- 8 Outerl2-innerl2-ieth
- 9 Outerl3-innerl3

If 'in-select 6' is selected the only option is to set conditions and display headers from the outer Layer 2, 3, or 4 headers. If 'in-select 14' is selected the only option is to set conditions for and see the details of the outer and inner Layer 2, 3, and 4 headers.

#### **Best practices note:**

To capture a packet coming with VLAN encapsulation on a downlink port, use 'in-select 6'

To capture a packet with VXLAN encapsulation (either from a spine or from a vleaf with VXLAN encapsulation) use 'in-select 14'

#### **ELAM trigger out-select**

The 'out-select' allows some ability to control which lookup results are displayed in the ELAM report. For most practical purposes **'**out-select 0' can be used as it contains most information including the 'drop vector**'** which will tell if the result of the lookup is to drop the packet/frame.

Note that when 'report' instead of 'ereport' or 'report detail' is used to get ELAM results, 'drop vector' only shows up in 'out-select 1'. However, one can always perform 'ereport' or 'report detail' with 'out-select 0'.

#### **ELAM set conditions**

ELAM supports a large amount of Layer 2, 3, and 4 conditions to look for in a packet. Specifying 'inner' vs. 'outer' determines if the condition can be checked in the inner header (VXLAN encapsulated packet) or outer header.

ARP example:

set outer arp source-ip-address 10.0.0.1 target-ip-address 10.0.0.2 MAC address example:

set outer l2 src\_mac aaaa.bbbb.cccc dst\_mac cccc.bbbb.aaaa IP address in inner header example:

set inner ipv4 src\_ip 10.0.0.1 dst\_ip 10.0.0.2

#### **Viewing the ELAM report**

Verify that the ELAM has triggered with **status**:

```
module-1(DBG-elam-insel6)# status
ELAM STATUS
===========
Asic 0 Slice 0 Status Armed
Asic 0 Slice 1 Status Triggered
```
'ereport' can be used to display the result of the ELAM in an easy to understand format. Note that the ELAM report is saved in the '/var/log/dme/log/' folder on the switch. There will be two files for the ELAM under the folder.

- elam\_<timestamp>.txt
- pretty\_elam\_<timestamp>.txt

#### **Full ELAM example**

This example would capture a non-VXLAN encapsulated traffic (matching on outer header) coming from a downlink port on an -EX switch:

```
module-1# debug platform internal tah elam asic 0
module-1(DBG-elam)# trigger reset
module-1(DBG-elam)# trigger init in-select 6 out-select 0
module-1(DBG-elam-insel6)# set outer ipv4 src_ip 10.0.0.1 dst_ip 10.0.0.2
module-1(DBG-elam-insel6)# start 
module-1(DBG-elam-insel6)# status 
module-1(DBG-elam-insel6)# ereport
```
#### **ELAM Assistant application**

The troubleshooting examples in this book will also show the usage of the ELAM Assistant app which can be downloaded through the Cisco DC App Center [\(https://dcappcenter.cisco.com](https://dcappcenter.cisco.com)). This tool automates the deployment and interpretation of ELAMs through the GUI on the APIC.

This example shows the deployment of an ELAM matching a specific source and destination IP on node-101 downlink port

#### **ElamAssistant**

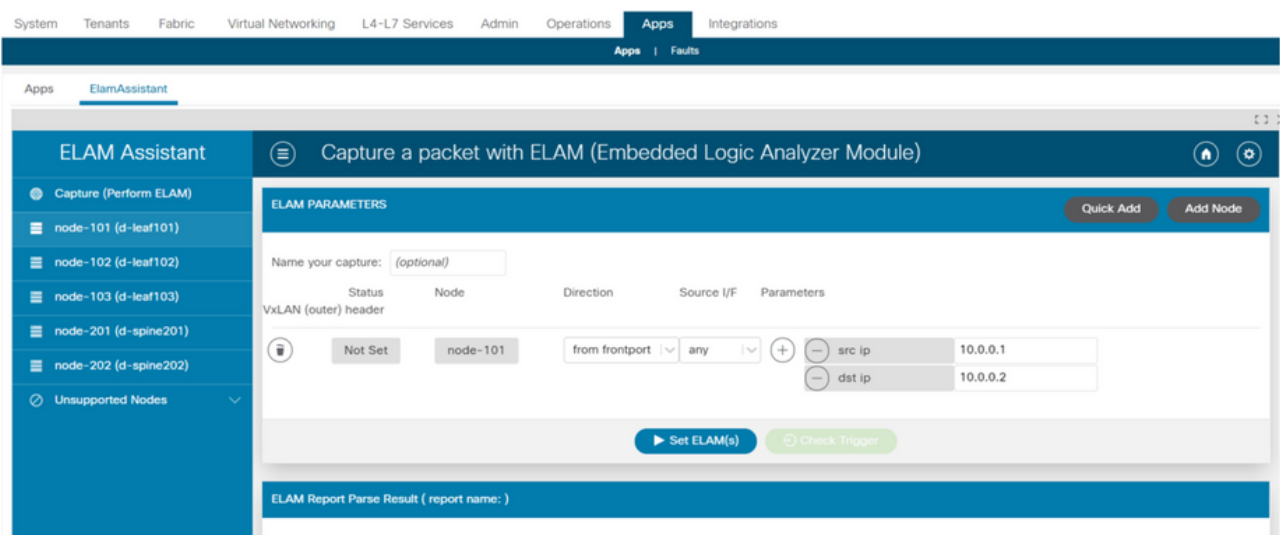

#### **ElamAssistant Detail**

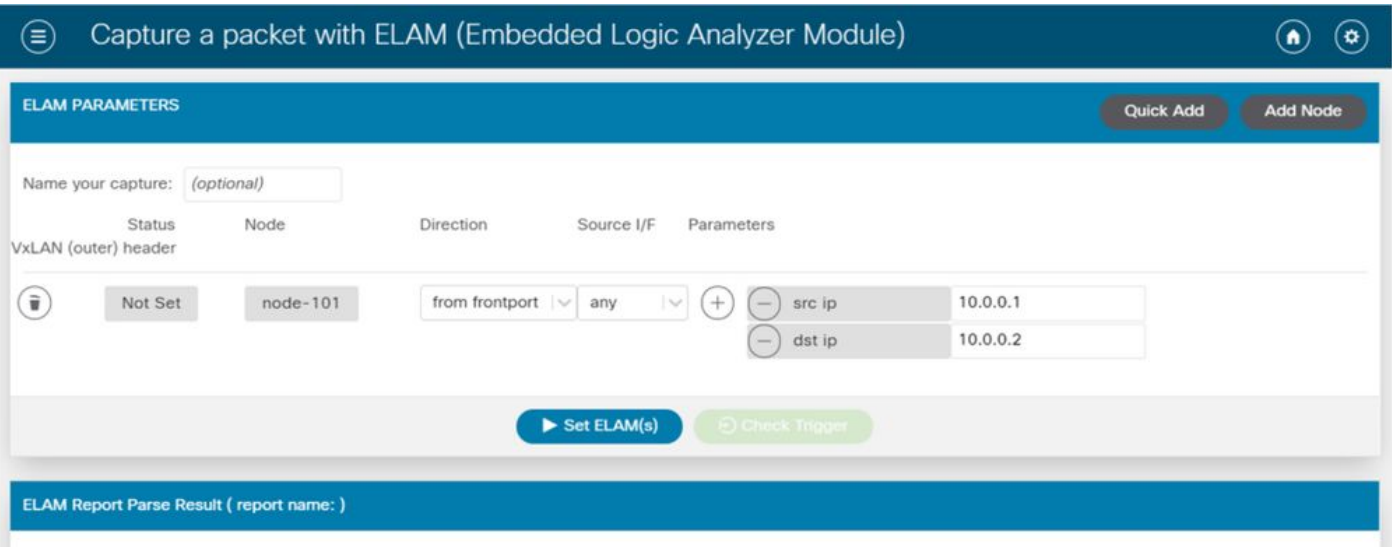

The ELAM Assistant also allows for easy usage of more complex matching parameters such as the source interface or VXLAN values.

## **fTriage**

fTriage is an APIC CLI-based tool that is intended to provide end-to-end automation of ELAM configuration and interpretation. The premise of the tool is that a user can define a specific flow as well as the leaf where the flow is expected to start. The tool will then execute ELAMs on each node, one by one, to examine the forwarding flow. It is particularly useful in large topologies where it is unclear which path a packet will take.

fTriage generates a large log file containing the output of each command executed. The name of this file is visible on the first few lines of the fTriage output.

fTriage completion can take up to 15 minutes.

#### **Examples**

Map out the flow for routed communication between 10.0.1.1 and 10.0.2.1 starting on leaf 104:

ftriage route -ii LEAF:104 -dip 10.0.2.1 -sip 10.0.1.1 Map out a Layer 2 flow starting on leaf 104:

ftriage bridge -ii LEAF:104 -dmac 02:02:02:02:02:02 Full fTriage help can be seen by running 'ftriage --help**'** on the APIC.

# **Tcpdump**

Tcpdump can be leveraged on ACI switches to capture traffic to and from the control-plane. Note that **only control plane traffic** sent to the switch CPU can be observed in a tcpdump capture. Some examples are: routing protocols, LLDP/CDP, LACP, ARP, and so on. To capture dataplane (and control plane) traffic please make use of SPAN and/or ELAM.

To capture on the CPU, specify the "kpm\_inb" interface**.** Most traditional tcpdump options and filters are available.

Example to capture ICMP destined to an SVI on the leaf switch:

#### leaf205# **tcpdump -ni kpm\_inb icmp**

```
tcpdump: verbose output suppressed, use -v or -vv for full protocol decode
listening on kpm_inb, link-type EN10MB (Ethernet), capture size 65535 bytes
20:24:12.921981 IP 10.0.2.100 > 10.0.2.1: ICMP echo request, id 62762, seq 4096, length 64
20:24:12.922059 IP 10.0.2.1 > 10.0.2.100: ICMP echo reply, id 62762, seq 4096, length 64
20:24:13.922064 IP 10.0.2.100 > 10.0.2.1: ICMP echo request, id 62762, seq 4352, length 64
20:24:13.922157 IP 10.0.2.1 > 10.0.2.100: ICMP echo reply, id 62762, seq 4352, length 64
20:24:14.922231 IP 10.0.2.100 > 10.0.2.1: ICMP echo request, id 62762, seq 4608, length 64
20:24:14.922303 IP 10.0.2.1 > 10.0.2.100: ICMP echo reply, id 62762, seq 4608, length 64
In addition, the '-w' option allows the tcpdump to write the packet capture to a PCAP file so that it
can be opened in tools such as Wireshark.
```
To use tcpdump on the eth0 interface, which is the out-of-band interface on the switch. This is useful to troubleshoot connectivity of any traffic going through the out-of-band physical port of the switch. This would mainly be control plane-based traffic such as SSH, SNMP, and so on.

### **On-demand Atomic Counters**

On-demand atomic counters are intended to count packets within a specific flow as they leave on a leaf uplink and are received on another leaf fabric port. They allow some granularity into whether packets were missed or received in excess.